# Office365ProPlus(東工大ソフトウェア包括契約ライセンス)を個人所有 PC にインストールする方法 ― Mac 版 ―

\* "Office365ProPlus"は 2020 年 4 月 22 日から "Microsoft 365 Apps for enterprise"に 名称が変更になりました(下記についてもこれに合わせて適宜読み換えて下さい)

最初からインストールするには、大きく3つのステップから成ります

#### Step 1: 東工大 Office365 アカウントを取得する

東工大ポータルから東工大 Office365 アカウント (o365 アカウント)を取得します

#### Step 2: Office365ProPlus をインストールする

Step1 のアカウントにより,Office のホームページにサインインして Office365ProPlus をダウンロードして,インストールします

#### Step 3: Office365ProPlus のライセンス認証を行う

スマートフォンの Microsoft Authentication アプリを使って,ライセンス認証します

## それぞれのステップでの手順

# Step 1: 東工大 Office365 アカウントを取得する

- 1-1) 東工大ポータルにログインする
- 1-2) メインメニューから「Office365 [アカウント\(テスト公開中\)」](https://rp.nap.gsic.titech.ac.jp/o365account/)をクリックして, 新規登録に進み「アカウントの作成」をクリックする
- 1-3) 利用規約への同意(「同意する」をクリック)後,表示されたアカウント ID (@の右側が "o365.tokyotech.jp")で登録(「登録」をクリック) 初期パスワードが表示される。(Office365 アカウント ID と初期パスワードは適当な テキストファイルにコピー&ペーストしてメモしておくとよい)
- 1-4) 表示の通り1~2分ほど待って, [Office365](https://portal.office.com/) ポータルに 1-3)のアカウント ID と パスワードを使ってログインする \*注意:Office365 アカウント ID は,"@o365.tokyotech.jp"も含みます
- 1-5) 「パスワードの更新」が要求されるので,「現在のパスワード」に 1-3)のパスワード 「新しいパスワードの確認入力」に変更後のパスワードを 入力する(パスワードの安全性が低いと受け付けてもらえないかもしれません)(\*1)
	- \*1 参考:Office 365 のパスワード ポリシーに関する推奨事項 [https://docs.microsoft.com/ja-jp/microsoft-365/admin/misc/password](https://docs.microsoft.com/ja-jp/microsoft-365/admin/misc/password-policy-recommendations?view=o365-worldwide)[policy-recommendations?view=o365-worldwide](https://docs.microsoft.com/ja-jp/microsoft-365/admin/misc/password-policy-recommendations?view=o365-worldwide)
	- 参考:Office 365 アカウント作成方法(含:画面表示の例)

[http://www.officesoft.gsic.titech.ac.jp/pdf/How\\_to\\_create\\_Tokyo\\_Tech\\_Offi](http://www.officesoft.gsic.titech.ac.jp/pdf/How_to_create_Tokyo_Tech_Office365_Account.pdf) [ce365\\_Account.pdf](http://www.officesoft.gsic.titech.ac.jp/pdf/How_to_create_Tokyo_Tech_Office365_Account.pdf)

### Step 2: Office365ProPlus をインストールする

#### \* ここから先は、標準的なインストール手順を説明しています

2-0) Office365ProPlus をインストールするためのシステム要件の確認を行う(\*2) 既インストールの Office が存在する場合は,インストール作業できないため アンインストールする(アンインストールの結果,インストールされて いる Office の利用権利を失う可能性があります)(\*3:アンインストール方法など)

2-1) Safari(web ブラウザ)で Office365 ポータル TOP 画面(<https://portal.office.com/> ; 「Office365 アカウント」の画面の下にリンクがあります)をアクセスして, step1 の Office365 アカウント ID とパスワードを使ってログインする

(\*4:ID やパスワードを忘れた場合)

- 2-2) Office365 ポータル TOP 画面 (「こんにちは」などの挨拶の表示がある画面;メイン画面上 にポップアップが出ることがあるので,これらを適宜消す(×をクリック))の右上の, 「Office のインストール」をクリック,ドロップボックスから「Office365 アプリ」をクリ ックする。ダウンロードが自動的に始まります (\*5:標準以外のインストール)
- 2-3)Finder を開き[ダウンロード]に移動して, "Microsoft\_Office\_2016\_Installer.pkg" (名 前は多少異なることがある)をダブルクリックしてインストールを実行します。
- 2-4)Microsoft Office for Mac のインストール画面が出るので、「続行」をクリック,
	- ソフトウェア使用許諾契約を確認して, [続ける] をクリック,
	- ソフトウェア使用許諾契約の同意のポップアップに対して, [同意する] を選択,
	- Office をインストールする方法で,「このコンピュータのすべてのユーザ用に」を選択
	- して,[続行] をクリック(\*7),
	- ディスク領域の要件を確認して [インストール] をクリック(\*8),
	- インストールを進めるために OS の管理者の ID/パスワードが求められるので

入力します。

以上の手続きで,インストールが開始されます。

- 2-5)インストールが完了したら、完了した旨表示が出るので、「閉じる」を選択する。
	- \*2 参考:<https://products.office.com/ja-JP/office-resources>
	- \*3 参考:Office 365 または Office 2019 を PC または Mac にダウンロードして インストールまたは再インストールします。

[https://support.office.com/ja-jp/article/4414eaaf-0478-48be-9c42-](https://support.office.com/ja-jp/article/4414eaaf-0478-48be-9c42-23adc4716658) [23adc4716658](https://support.office.com/ja-jp/article/4414eaaf-0478-48be-9c42-23adc4716658)

- (プレインストール、プロダクト キー、商用利用、HUP、割り当てられたライセンス、 またはボリューム ライセンスの詳細 の Ⅴマークをクリックするとアンインストール 方法やライセンスの確認方法などが表示されます)
- \*4 ID とパスワードを忘れた場合は,東工大ポータルの「Office365 アカウント」で

 ID が表示され,更に一番下の「パスワードリセット」で,Step1 の 1-3)終了と 同じ状況に戻ることができる

- \*5 標準では日本語版がインストールされます。他言語版をインストールしたいなど の場合は、ドロップボックスから「その他のインストールオプション」を選択し て,左端の「アプリとデバイス」サブメニューで,使用する言語とを選択後, その右側の「office のインストール」に進んでください
- \*6 Microsoft Office インストーラー.pkg を開くことができないエラーの場合は,  $*3$  の URL

[https://support.office.com/ja-jp/article/4414eaaf-0478-48be-9c42-](https://support.office.com/ja-jp/article/4414eaaf-0478-48be-9c42-23adc4716658) [23adc4716658](https://support.office.com/ja-jp/article/4414eaaf-0478-48be-9c42-23adc4716658)

で「サインインして Office をダウンロードしてインストールする」直下の

「Mac にインストールする」の注意書きを見てください。

- \*7 このコンピュータのすべてのユーザ用にインストールしても、利用要件を守って 下さい
- \*8 ディスク領域の要件を満たさない場合は,「インストール場所を変更」
- 参考:Office 365 または Office 2019 を PC または Mac にダウンロードして インストールまたは再インストールします。

[https://support.office.com/ja-jp/article/4414eaaf-0478-48be-9c42-](https://support.office.com/ja-jp/article/4414eaaf-0478-48be-9c42-23adc4716658) [23adc4716658](https://support.office.com/ja-jp/article/4414eaaf-0478-48be-9c42-23adc4716658)

(上記の URL には、Step1 の pdf の中からリンクがあります)

ダウンロード,インストール,ライセンス認証の方法については

 「サインインして Office をダウンロードしてインストールする」直下の 「Mac にインストールする」

をクリックしてください。

# Step 3: Office365ProPlus のライセンス認証を行う

(手順が複雑ですので,1つ1つの手順を確認しながら,確実にお願いします) 3-1)Excel,Word,PPT 等いずれかの Office365 製品を開く。

3-2)「○○さん、こんにちは、Office へようこそ」のポップアップが出る。「続行」をクリッ ク。

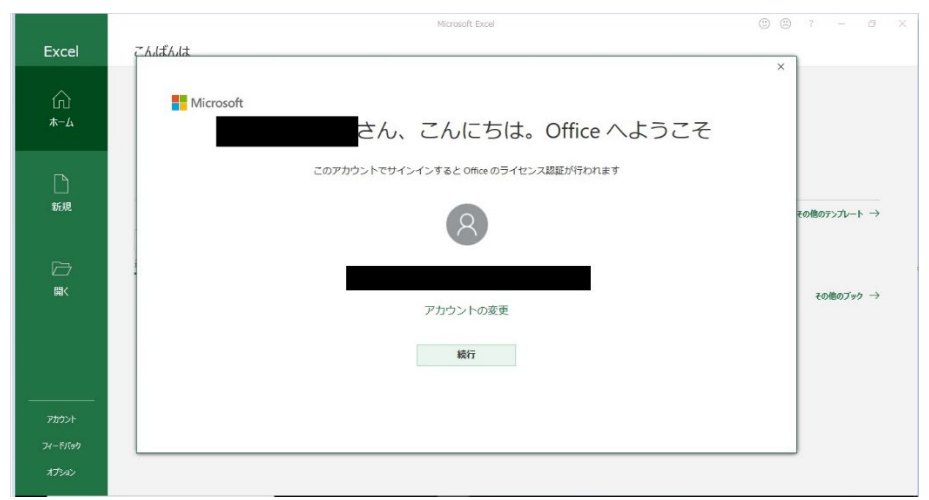

3-3)「Office ライセンス認証」に Office365 アカウントを入力し、「次へ」をクリック。

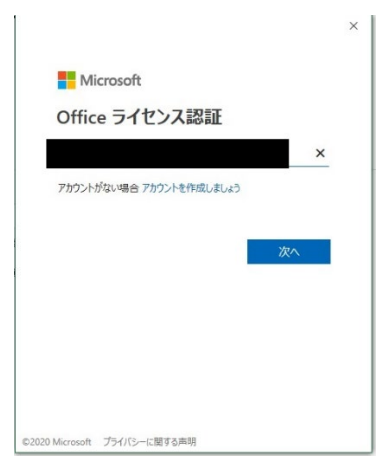

3-4)「パスワードの入力」に自身で指定した「パスワード」を入力し、「サインイン」をクリ ック。

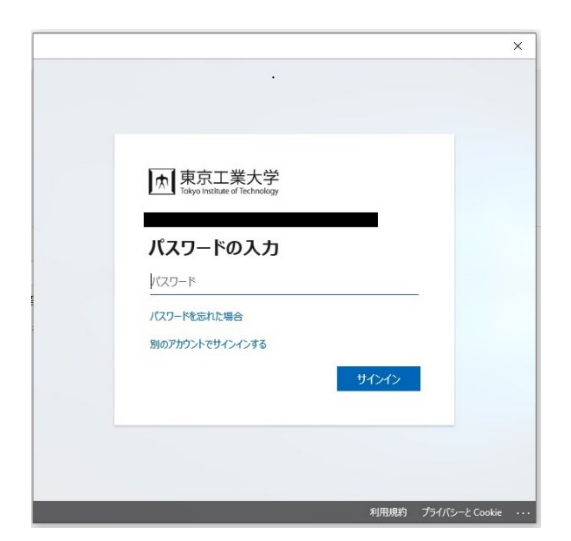

3-5)「このデバイスではどこでもこのアカウントを使用する」の「組織がデバイスを管理でき るようにする」のチェックを外し、「はい」をクリック。

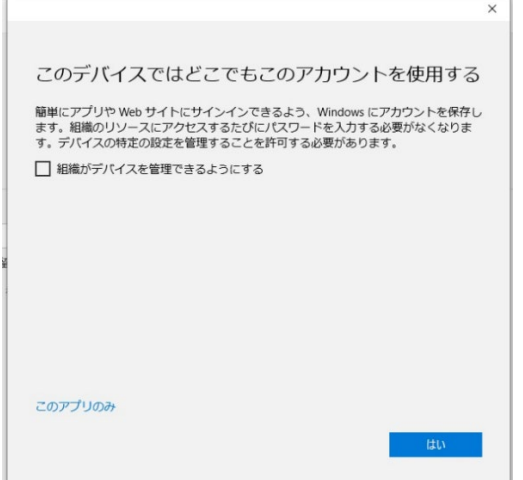

3-6)「詳細情報が必要」の「次へ」をクリック。

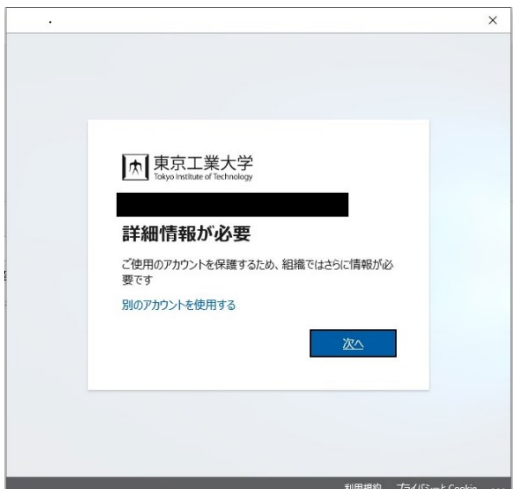

3-7)「追加のセキュリティ確認」の「手順1:ご希望の連絡方法をお知らせください。」にて 「モバイルアプリ」と「確認コード」を選択し、「セットアップ」をクリック。(なお、ス マホを持参していない方は「認証用電話」を選択し、「テキストメッセージでコードを送 信する」あるいは「電話する」のいずれかを選択し、「次へ」をクリック。)

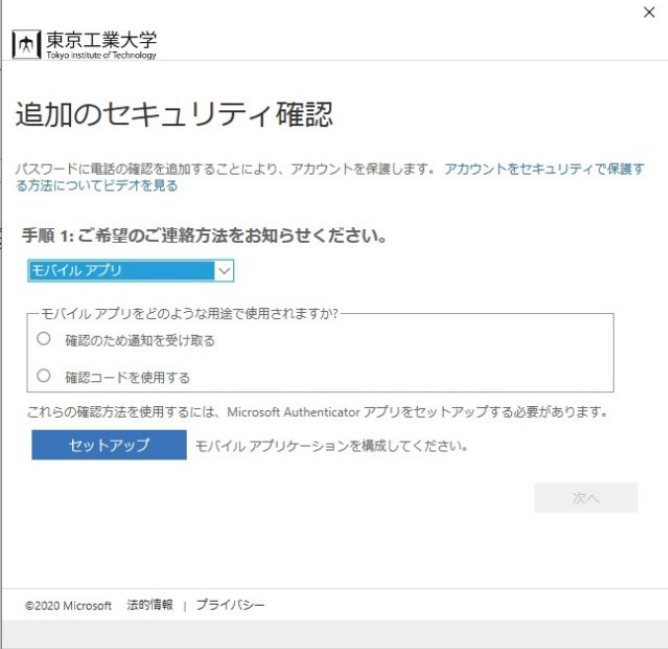

3-8)自身のスマホに Microsoft Authenticator アプリをインストールして、「開く」(実行す る)。起動時には,「個人用 Microsoft アカウントに対するパスワードなしのサインインの 設定」が出るので,「QR コードスキャン」を選択する。このとき, Microsoft Authenticator アプリが写真と動画の撮影(撮影デバイスへのアクセス)の許可を求めて くるので,「許可」して下さい。

> スマホのカメラで, PC のモバイルアプリケーションの構成の画面(下)の2次元 バーコードを映すとスマホ側に PC 側のコードと URL と同じものが表示される。 スマホ側で「完了」をクリックすると、各自の Office365 アカウント向けの確認 コードが表示される。

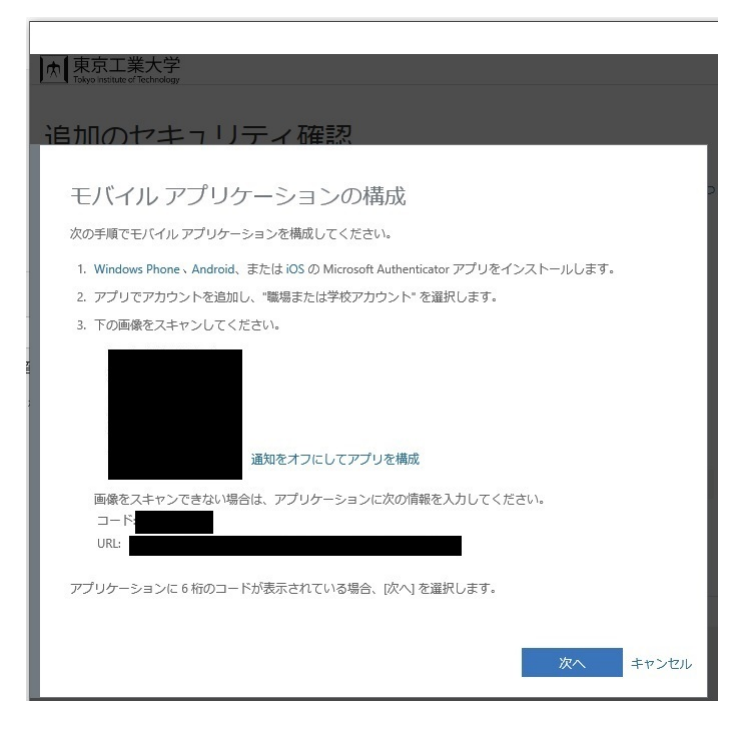

\*確認コードは 30 秒ごとに更新されますが,特に焦る必要はありません

3-9)再度 PC 上の「追加のセキュリティ確認」「手順1」の画面に戻り、「次へ」をクリック。

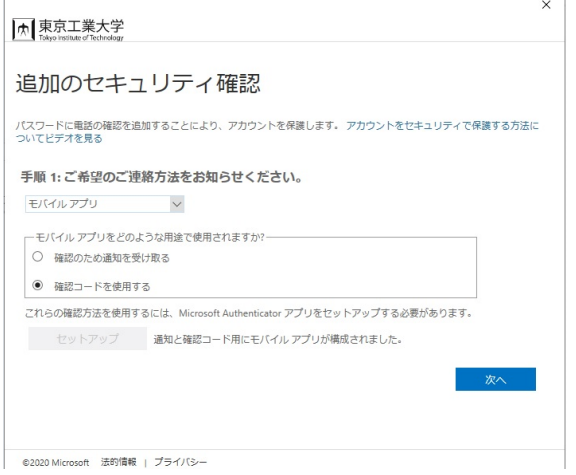

3-10) 「手順2:モバイルアプリから確認パスワードを入力してください」に対して、自身 のスマホの「Microsoft Authenticator アプリ」に表示されている、「確認コード」を入力 し、「確認」をクリック。

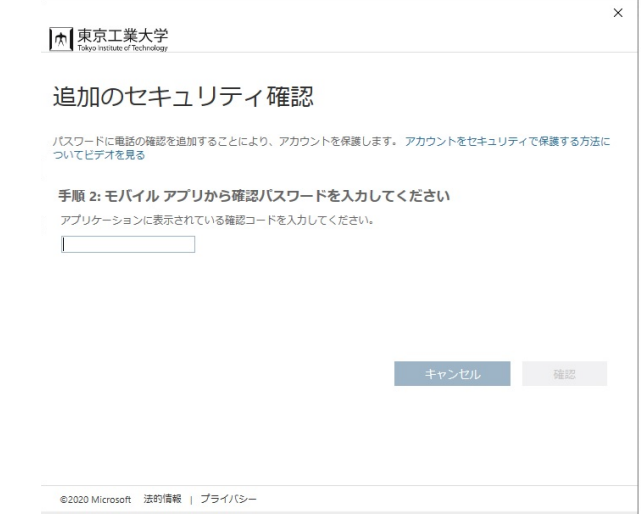

3-11) 「手順3:モバイルアプリにアクセスできなくなった場合」に自身の電話番号を入力 し、「完了」をクリック。

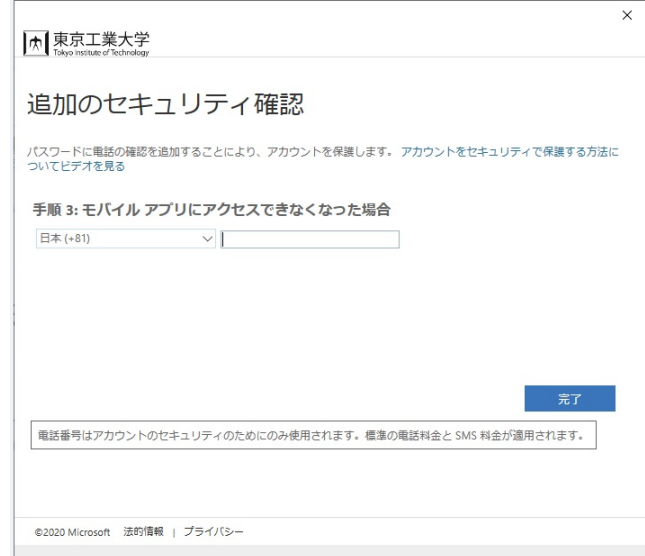

3-12) 「準備が完了しました!」の「完了」をクリック。

 $\mathbb{R}^+$ 

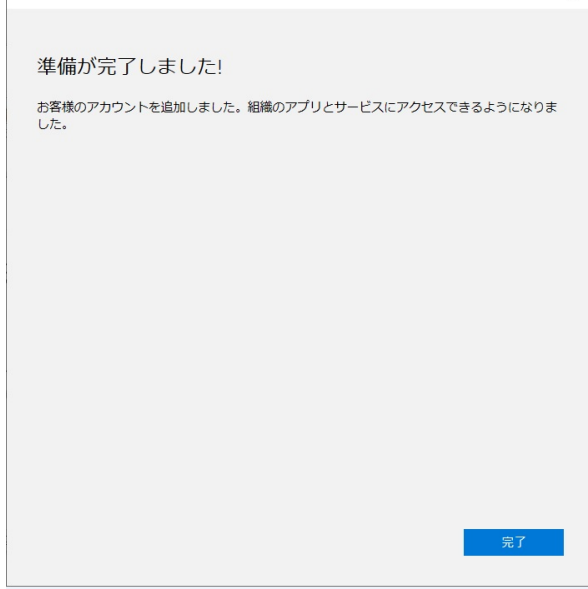

- 3-13) この後, Office アプリを利用する際に、ライセンス契約への同意を求められるので, 「同意」をクリックする
	- 参考:個人の Microsoft アカウントを Microsoft Authenticator アプリに追加する

[https://docs.microsoft.com/ja-jp/azure/active-directory/user](https://docs.microsoft.com/ja-jp/azure/active-directory/user-help/user-help-auth-app-add-personal-ms-account)[help/user-help-auth-app-add-personal-ms-account](https://docs.microsoft.com/ja-jp/azure/active-directory/user-help/user-help-auth-app-add-personal-ms-account)